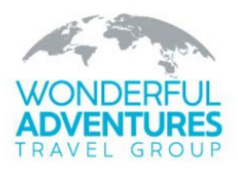

**TESS** Client Portal

powered by Travel eSolutions

# **A Step-by-step Guide**

When activate the Client Portal, you will first see something like this. Simply choose the method you want to use to access the Client Portal.

# **CLIENT PORTAL LOGIN**

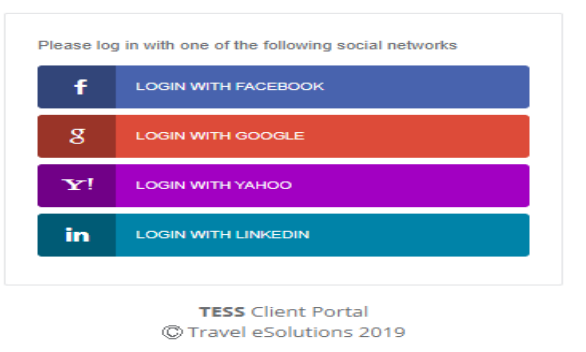

Once you are in the portal, you will see your **DASHBOARD,** which is your personal profile with our agency. There you'll see assorted personal information which you can update as you need to, as well as **TRIP INFORMATION**, and **ASSIGNED TASKS** that we need your help in completing for each trip.

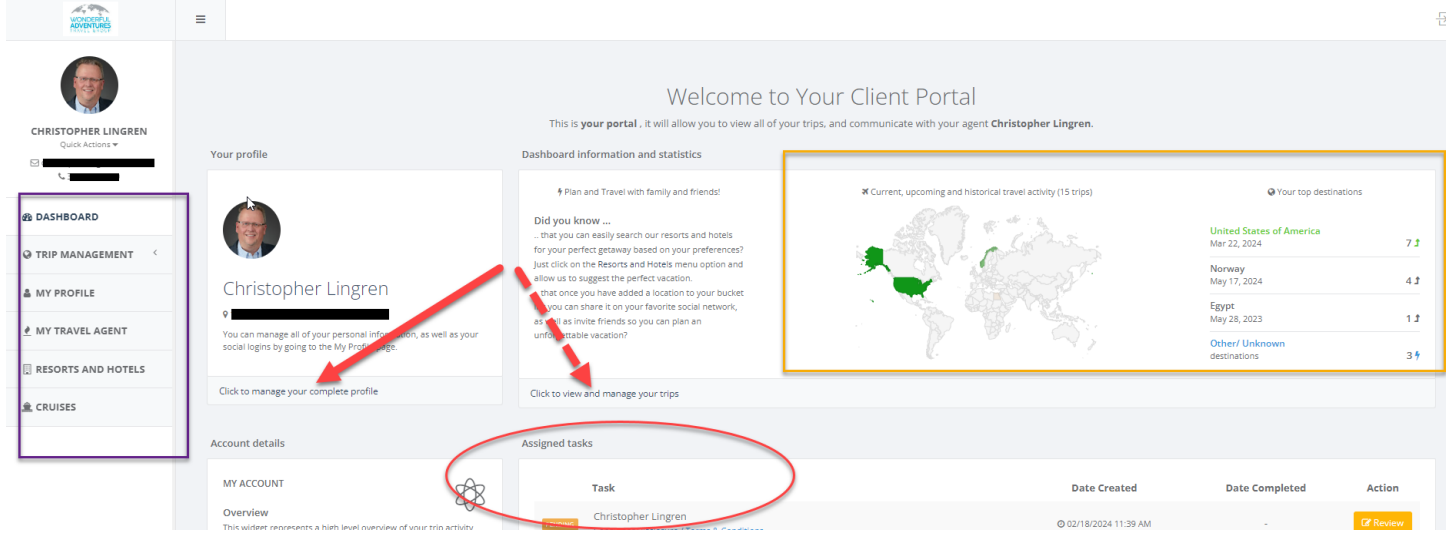

When you have trips reserved, they will show up on your Dashboard, both in the column on the left side of the screen, and as individual sections of the dashboard on the right.

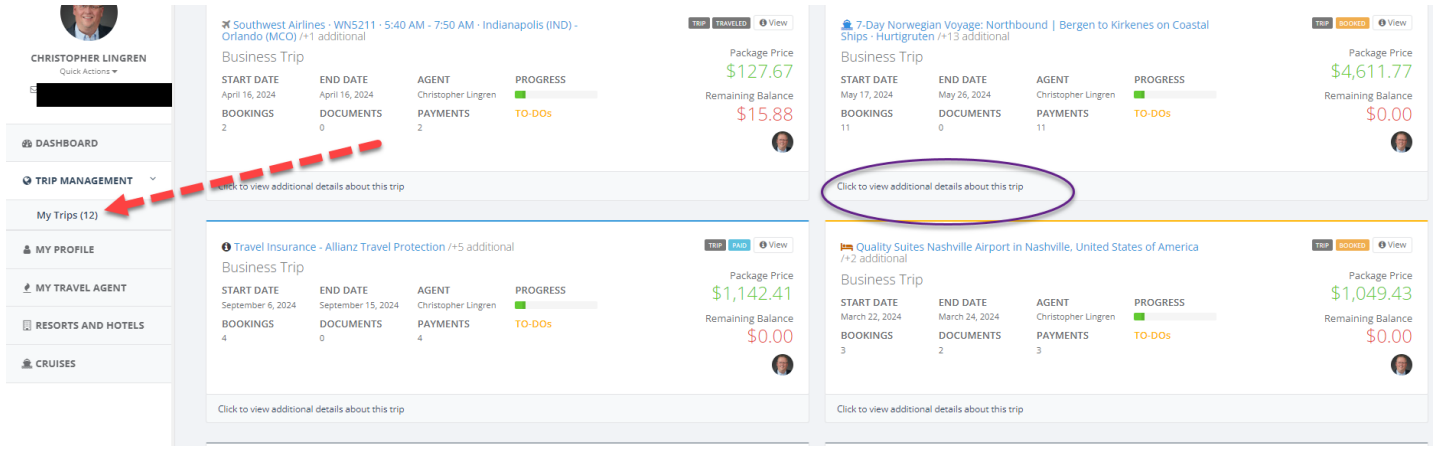

*Each trip* will have specific tasks that need to be completed. **The following items must be completed for each trip**:

- Verifying personal information
- Terms & Conditions
- Consumer Disclosure
- Pandemic Waiver
- Travel Insurance (accept or waive)
- Payment Authorizations

These will show up on your dashboard, and will not go away until you complete them. *Note that your WATG agent will not be able to release the final documents to you until these have been completed.* Once completed, you will receive a notification with the image below on the right.

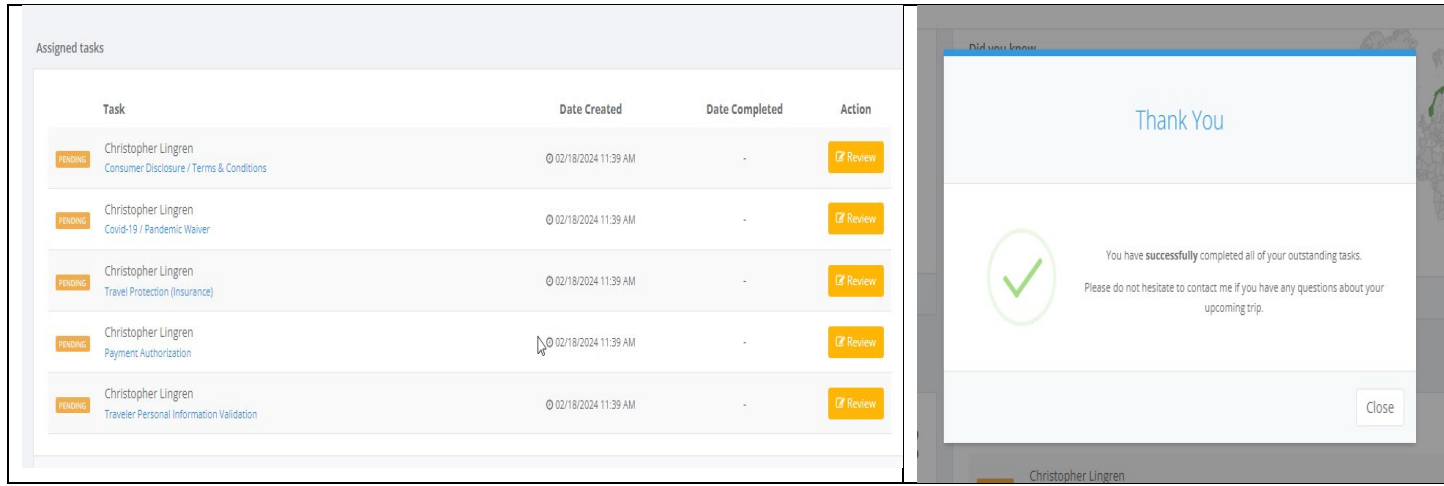

To create a PAYMENT AUTHORIZATION, go into the Trip Details, and look on the right side for the green box that says **PRE-APPROVE PAYMENT.** Click that and enter the details. You will be asked for the amount to pay, the date you would like it to be processed, and the card information. The system will NOT ask for the 3- or 4-digit security code of your card. That must be provided separately. This is for your security, and our PCI Compliance. Once the payment authorization has been submitted, it will send us an email to process the payment on your behalf.

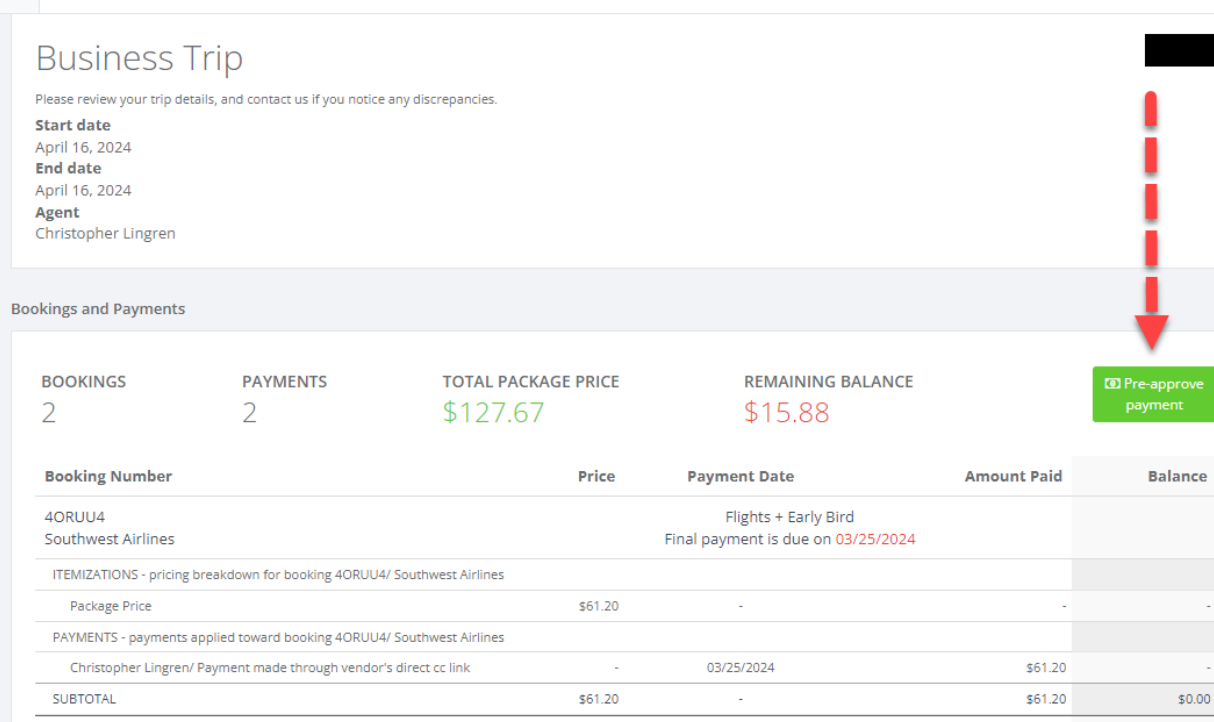

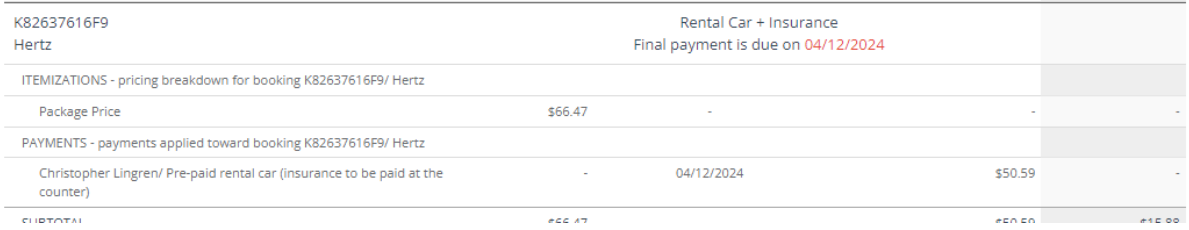

 $\equiv$ 

### Payment Pre-Approval

Please select the method of payment you would like to use for this pre-approval, as well<br>as the amount to be charged, and the date you would like the charge to take place on.

Requested Payment Date \* Requested Payment Date

### $\bigcirc$  Credit/ Debit Card

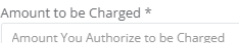

Additional Notes

 $\equiv$ 

### Your Signature

I confirm that the above information is accurate to the best of my knowledge. If I used a credit card as a method of payment, I authorize the above credit card to be charged in the amount shown for deposit, final payment,

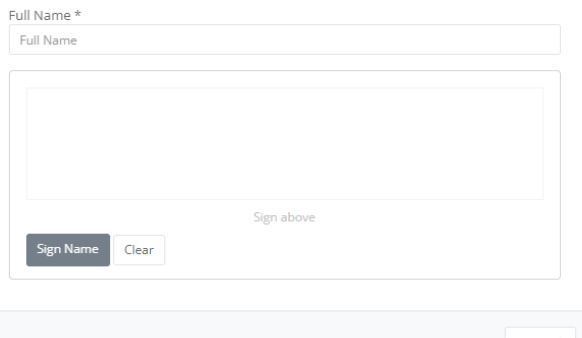

Additional information about your trip can be found in the TRIP DETAILS section, including the ability to see the assorted documents associated with the trip booking(s), whether a few or many, we store everything here so you have access to them too.

There's also a trip **ITINERARY** tab, where you can view the overall trip itinerary as it is currently crafted. (Note that some components might be booked and added at a later date, and therefore won't be in the itinerary just yet). If anything additional does get added later, we'll add it there, and before departure, you'll have a full version of the itinerary to take with you either by phone or on paper, or both!

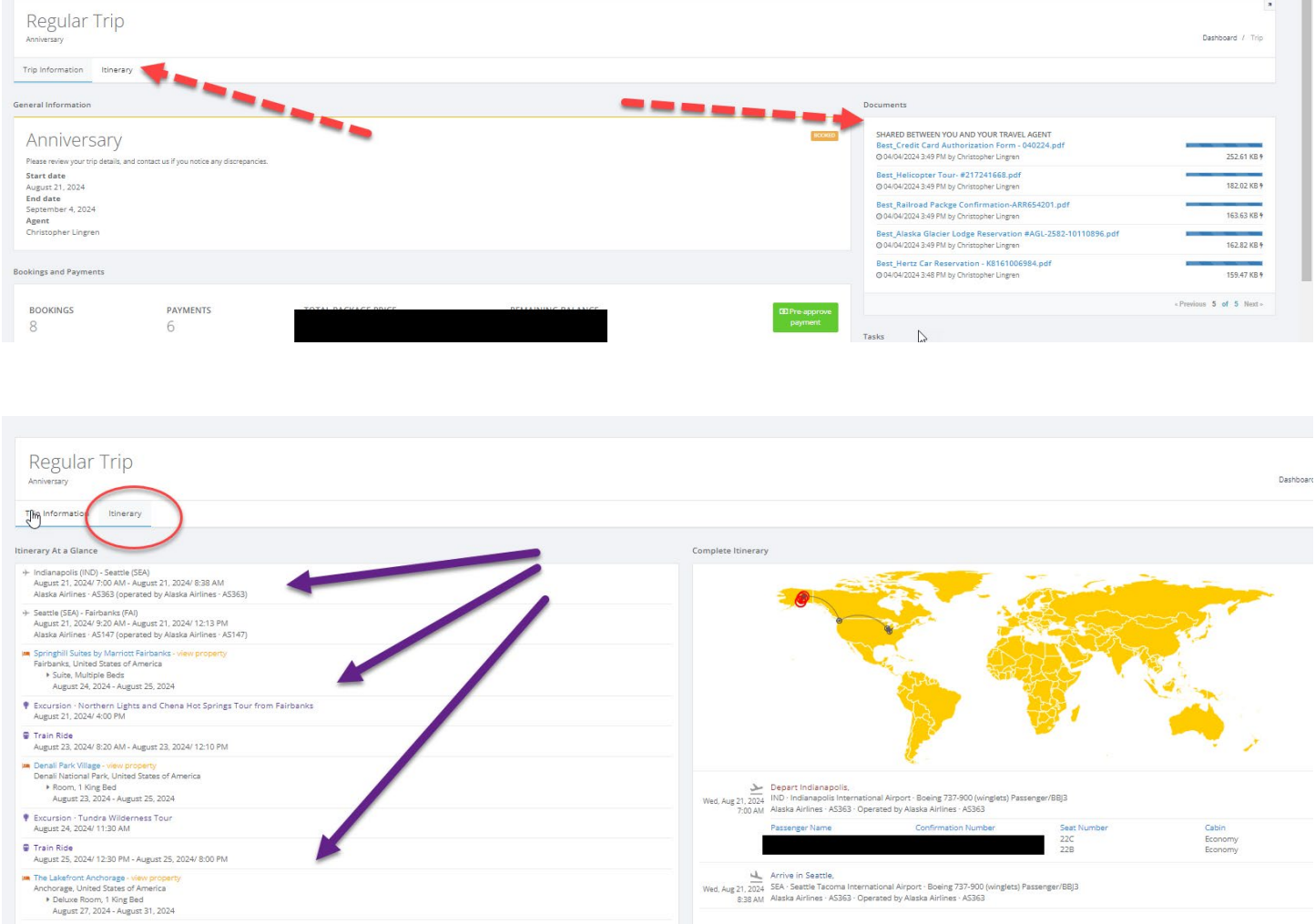

Within the Client Portal, you can do other things too, such as sending us messages, searching through cruises, resorts & hotels for possible future trips, and seeing your travel history with us. Future enhancements may provide even more! We look forward to getting to know the Client Portal and maximizing it to your benefit between now and your trip departure. Along the way you will be receiving a few automated email reminders, as well as information from us.

**QUESTIONS?** Be sure to reach out to your WATG travel advisor. They will be more than happy to